# Sequoia Edge – Touchsceen Voting – Accessible for Persons with Disabilities – Allows Voters to Vote Independently and Privately

### STEP 1: Activate Your Ballot

- A poll worker will input a code onto the touchscreen to pull up your ballot.
- The first screen you will see when you begin voting is a the language selection screen where you may select English or Espanol.

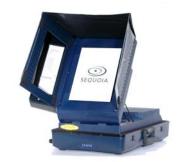

#### STEP 2: VOTE

- When the list of choices appears on the screen, simply touch the box containing your preference.
- To change your selection, touch the box again.
- Touch the "Next" or "Back" arrows at the bottom of the screen to turn pages in your ballot.

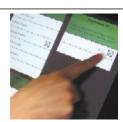

## STEP 3: Print and Verify

- After marking your ballot, a review screen allows you to see all of your selections.
- To make a change, touch the box you would like to revise and you will be returned to the corresponding page of the ballot.
- After completing your ballot review on-screen, you will be asked to print and review a paper record of your ballot
- A paper record of your selections will appear in the window on the left of the screen.

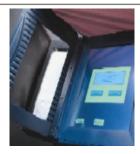

#### **STEP 4: Cast Ballot**

- After verifying the paper record, you may either touch the "Make Changes" or " Cast Ballot" button on the screen
- If you choose to make changes, a new paper record incorporating your revisions will be printed.
- When you select Cast Ballot, the printer will indicate the paper record was accepted by the voter. The paper and electronic record will remain securely stored inside the machine.

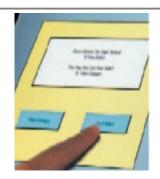